# Southern New Hampshire University

## **IT 270 Module Four Practicing HTML Table and Form Concepts**

You have just finished the "HTML Tables" section of the "HTML Fundamentals" module on Pluralsight.com—and hopefully followed along. These tutorials demonstrated how changes made to the index and CSS files affect the website content that is rendered in a browser window.

In this two part exercise, you will begin with the index.html file in the Mod4-Act1 folder and the index.html file in the Mod4-Act2 folder and add several additional pieces of content and styles, based on your watching and understanding of the first seven videos of the "Styling Your HTML" section of the "Front-End Web Development Quick Start with HTML5, CSS and JavaScript" module on Pluralsight.com.

### Activity I

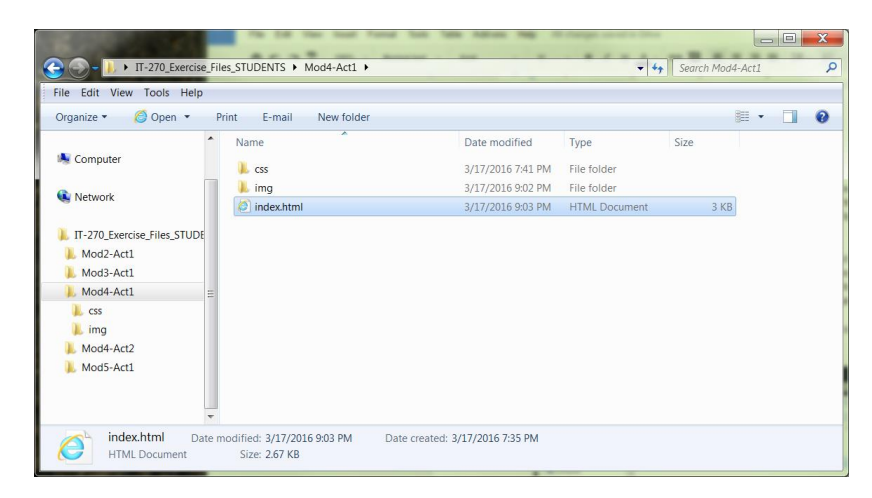

### **Step 1.**

Download the **[IT-270 Exercise](http://snhu-media.snhu.edu/files/course_repository/undergraduate/it/it270/it_270_Exercise_Files_Students.zip)  Files [Students](http://snhu-media.snhu.edu/files/course_repository/undergraduate/it/it270/it_270_Exercise_Files_Students.zip) zip file** if you have not already done so.

**o**pen the **index.html** file in the Mod4-Act1 folder in Sublime Text by either using the File menu > Open File command in the program or by dragging the file from the folder window into the blank Sublime Text window.

**Step 3.** Construct a table that is seven cells across and six cells tall

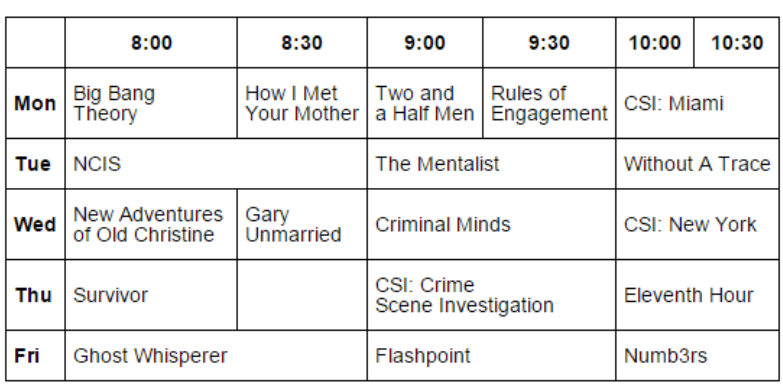

and that displays a CBS primetime TV listing from several years ago (as seen at right). This table should appear just after the second headline on the page.

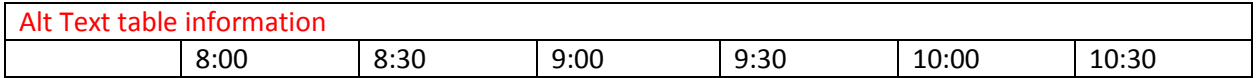

### **Step 2. For Part I of this activity,**

# Southern New Hampshire University

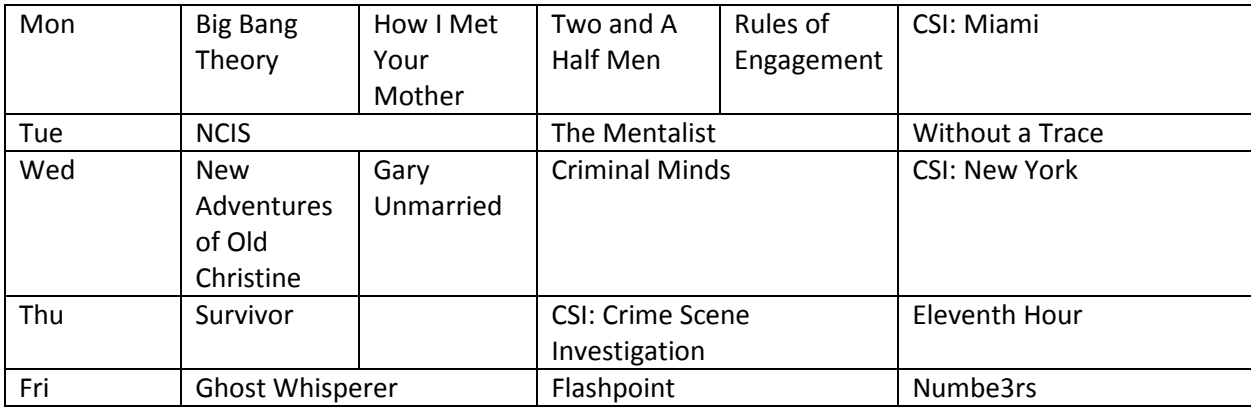

#### Step 4. Proof

# snhu.edu **See Yourself Succeed**

Lorem ipsum dolor sit amet, consectetur adipiscing elit. Quid Zeno? <u>Duo Reges: constructio interrete</u>, Ita ne hoc<br>quidem modo paria peccata sunt. Ait enim se, si uratur, Quam hoc suavel dicturum. Itaque hic ipse iam pride

Set wursen Section and Section of the Section of the Section of the Section of the Section of the Section of the Section of the Section of Section of Section of Section of Section of Section of Section of the Section of th

Quorum altera prosunt, nocent altera. Negabat igitur ullam esse artem, quae ipsa a se proficisceretur; *At hoc in eo M.* An tu me de L.<br>Profectus in exilium Tubulus statim nec respondere ausus; In his igitur partibus duabu

Quod autem satis est, eo quicquid accessit, nimium est;

#### Hanc quoque iucunditatem, si vis, transfer in animum;

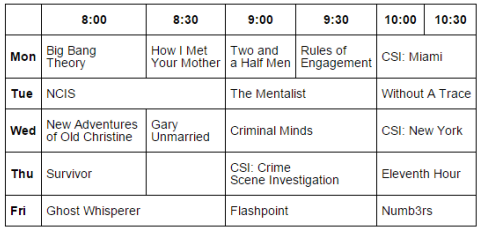

Sed virtutem ipsam inchoavit, nihil amplius. Ut aliquid scire se gaudeant? Tum Quintus: Est plane, Piso, ut dicis, inquit. Sed quoniam et<br>advesperascit et mihi ad villam revertendum est, nunc quidem hactenus;

Lorem ipsum dolor sit amet, consectetur adipiscing elit. Quid Zeno? <u>Duo Reges: constructio interrete.</u> Ita ne hoc quidem modo paria<br>peccata sunt. Ait enim se, si uratur; Quam hoc suavel dicturum. Itaque hic ipse iam pride

© 2016 Southern New Hampshire University

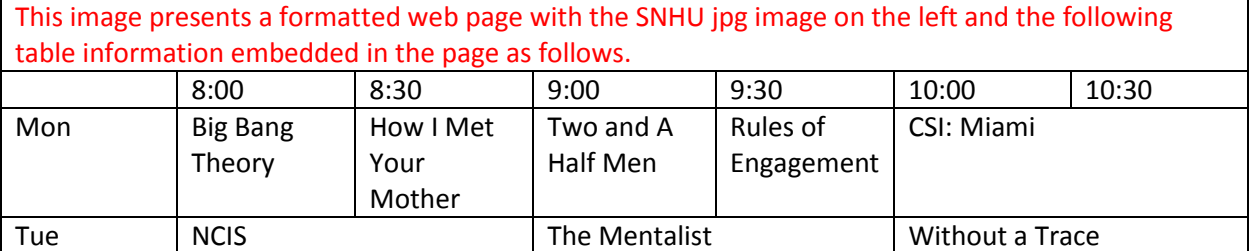

your work as you progress in a blank browser tab or window, and then again a final time before submitting your assignment. Your finished work should look like the figure at right. Ensure you save your work to the folder before continuing.

# Southern New Hampshire University

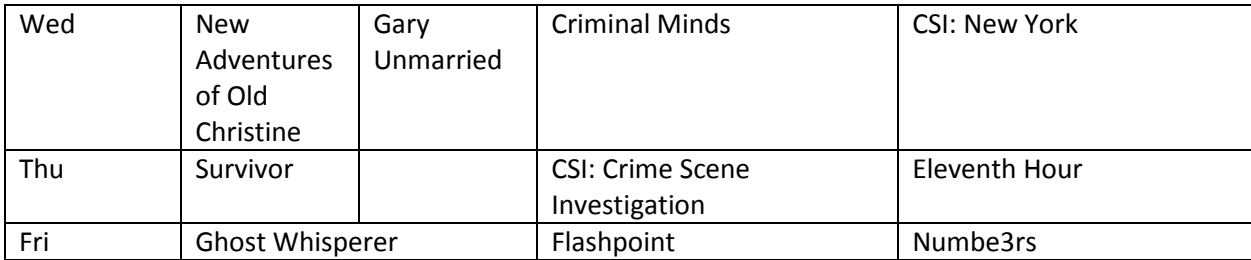

Activity II

**Step 1.** Next, you will add a form to this webpage file.

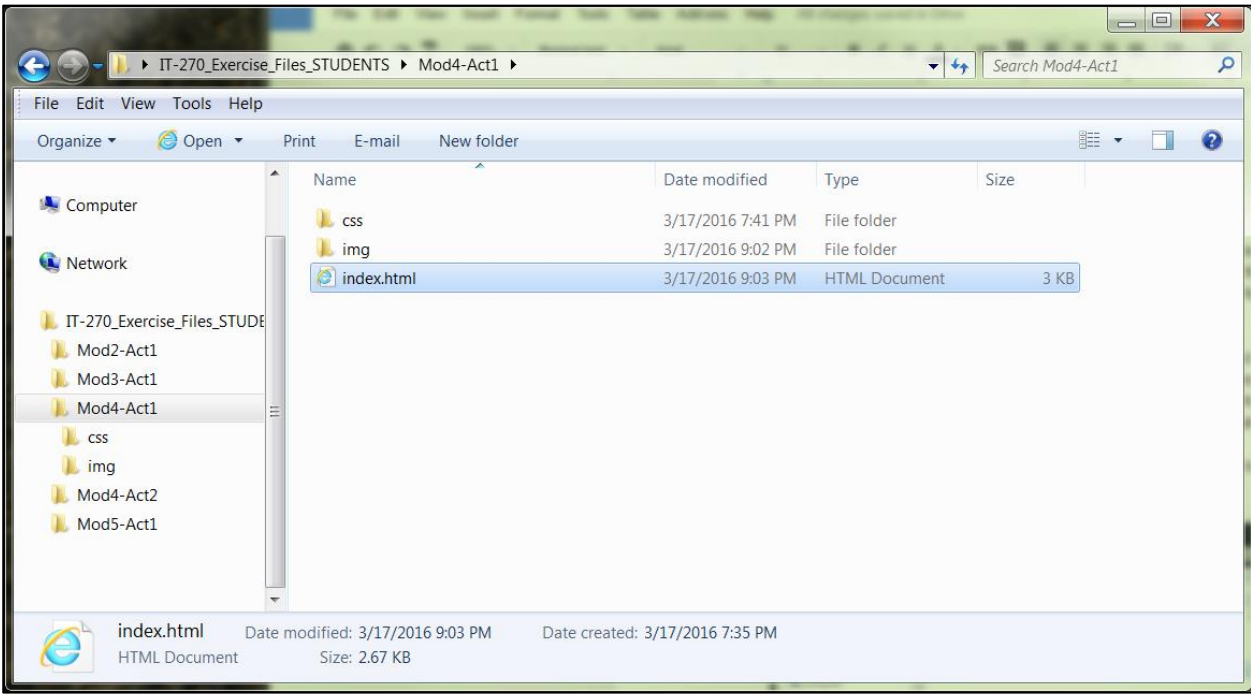

**Step 2. For Part II of this Activity, o**pen the **index.html file** in the Mod-4-Act2 folder in Sublime Text by either using the File menu > Open File command in the program or by dragging the file from the folder window into the blank Sublime Text window.

**Step 3.** Construct a form entitled "Keeping In Touch" that has three text fields to start—Full name, Email address, and Phone number—and a set of three radio buttons under the heading "How Often Do You Want to Hear from Us?" whose three radio button options are Daily Email, Weekly Email, and Monthly Email. Finally, include a Submit button for this form. This form should appear just after the second headline on the page.

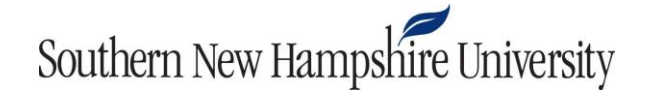

**Step 4.** Proof your work as you progress in a blank browser tab or window, and then again a final time before submitting your assignment. Ensure you save your work to the folder before continuing.Your finished work should look like this:

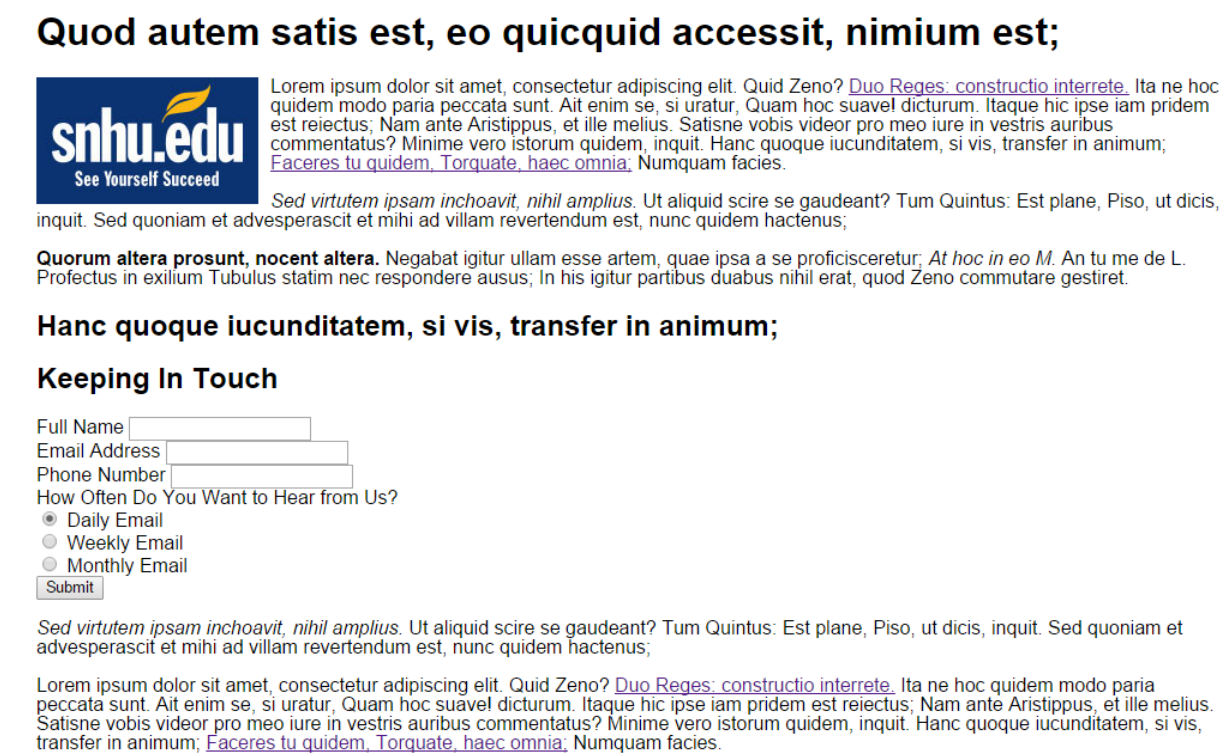

© 2016 Southern New Hampshire University

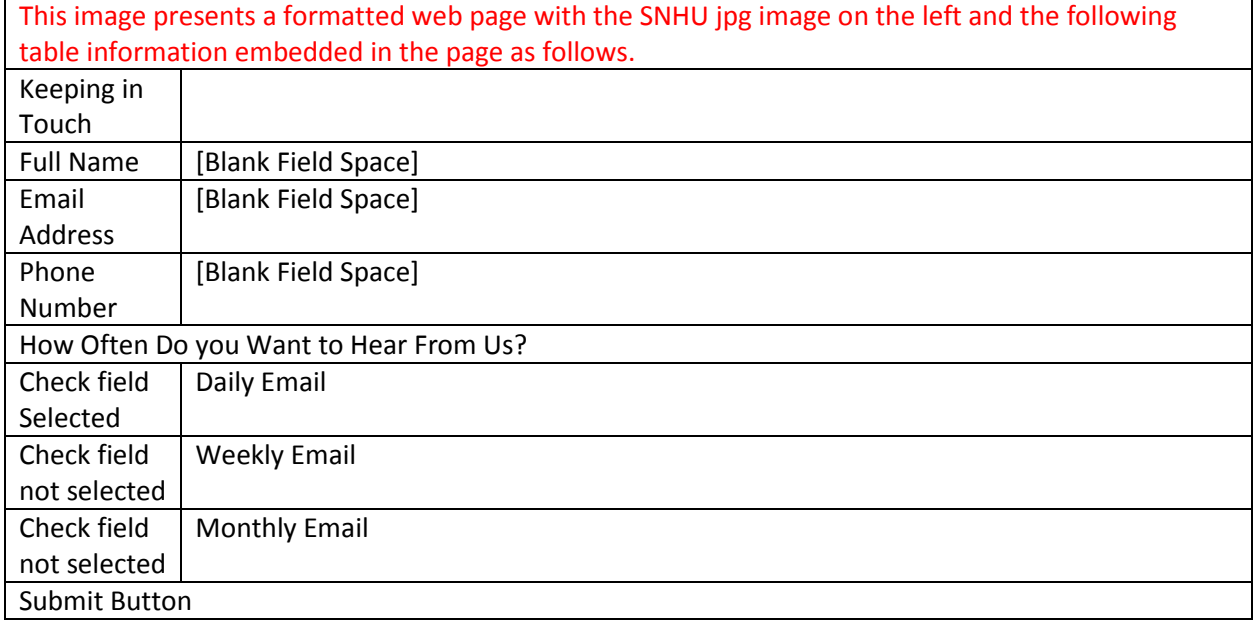

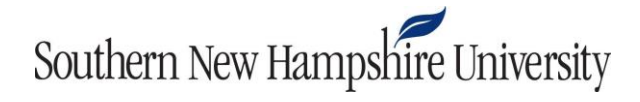

**Step 5**. When you have completed the assignment according to the requirements outlined above, please zip up the complete "Mod4" subfolder in which you have been working this exercise, and submit it using the assignment link in Blackboard.